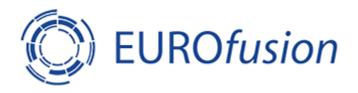

# User Guide

Indico + DFNconf + Zoom

Version 2020.02.14

# Inhalt

| 0 | Do             | cume    | nt History                                                                         | 3  |
|---|----------------|---------|------------------------------------------------------------------------------------|----|
| 1 | Ind            | dico Co | oncepts                                                                            | 4  |
|   | 1.1            | Qui     | ck Start Guide                                                                     | 4  |
|   | 1.2            | Ma      | in Concepts: Category, Event, Timetable (Session Block, Contribution) and Material | 4  |
|   | 1.2            | 2.1     | Categories                                                                         | 4  |
|   | 1.2            | 2.2     | Events                                                                             | 4  |
|   | 1.2            | 2.3     | Materials                                                                          | 4  |
|   | 1.2            | 2.4     | Timetable: Sessions, Session Blocks, Contributions, Sub-Contribution               | 4  |
|   | 1.3            | Har     | ndling of users and guests in Indico                                               | 5  |
|   | 1.4            | Pro     | tection modes and permissions                                                      | 5  |
|   | 1.4            | 4.1     | Category                                                                           | 5  |
|   | 1.4            | 1.2     | Event                                                                              | 7  |
|   | 1.4            | 1.3     | Materials                                                                          | 8  |
|   | 1.4            | 1.4     | Minutes                                                                            | 10 |
|   | 1.5            | Adv     | anced Features                                                                     | 10 |
|   | 1.5            | 5.1     | Registration                                                                       | 10 |
|   | 1.5            | 5.2     | Locking of Events                                                                  | 10 |
|   | 1.5            | 5.3     | No access contact                                                                  | 11 |
| 2 | DF             | Nconf   |                                                                                    | 12 |
|   | 2.1            | Ger     | neral Information                                                                  | 12 |
|   | 2.2            | Offi    | icial User Guides from the Vendor Pexip                                            | 12 |
|   | 2.3            | DFN     | Nconf Authorization (for meeting organizers)                                       | 13 |
|   | 2.4            | Log     | in                                                                                 | 13 |
|   | 2.5            | Cre     | ation of Meeting-Rooms                                                             | 14 |
|   | 2.5            | 5.1     | Difference between DFNconf Meeting and Lecture Profiles                            | 15 |
|   | 2.5.2 [Jan 202 |         | [Jan 2020] New DFNconf Meeting Profile: Telephone Conference                       | 15 |
|   | 2.6            | Me      | eting Room protection: About PINs, Hosts and Guests                                | 16 |
|   | 2.7            | Invi    | ting Participants / Invitation Templates                                           | 17 |
|   | 2.8            | Tes     | t Calls to DFNconf                                                                 | 19 |
|   | 2.9            | Inst    | alling Mobile App: Pexip Infinity Connect                                          | 20 |
|   | 2.10           | Joir    | ning a DFNconf meeting using a web browser                                         | 20 |
|   | 2.1            | 10.1    | Logging in as Host                                                                 | 20 |
|   | 2.1            | 10.2    | Main Window                                                                        | 20 |

|   | 2.10 | 0.3    | Main Panel                                                               | . 21 |
|---|------|--------|--------------------------------------------------------------------------|------|
|   | 2.10 | 0.4    | Side Panel                                                               | . 21 |
|   | 2.10 | 0.5    | Present Files                                                            | . 22 |
| 3 | Hov  | w to u | use Indico + DFNconf as fusionTV booking replacement                     | . 24 |
|   | 3.1  | Crea   | ate DFNconf <i>Meeting</i> room                                          | . 24 |
|   | 3.2  | Crea   | ate an Indico Meeting Event                                              | . 25 |
|   | 3.2. | .1     | Paste DFNconf Meeting details (Invitation Template) to Event Description | . 25 |
|   | 3.2. | .2     | Set Event Access Key identical to DFNconf Meeting Host PIN               | . 26 |
|   | 3.3  | Sen    | d Event details to participants                                          | . 27 |
|   | 3.4  | (Red   | commended) Import Event into Outlook and send Outlook invitations        | . 27 |
|   | 3.5  | Gue    | est/Participant Walk-Through                                             | . 28 |
| 4 | ZOC  | DМ –   | a short user guide                                                       | . 30 |
|   | 4.1  | Sho    | rt user guide on how to set up a Zoom Meeting with a Zoom Pro account    | . 30 |
|   | 4.2  | Zoo    | m at EUROfusion PMU / JEU in Culham, UK                                  | . 34 |
|   | 43   | 700    | DM and Indico                                                            | 35   |

# 0 Document History

| Date       | Author                      | Changes                                                                                                    |
|------------|-----------------------------|----------------------------------------------------------------------------------------------------|
| 2020.01.10 | Stefan Beck                 | Initial creation                                                                                                    |
| 2020.01.17 | Stefan Beck                 | Minor cosmetic changes.  Added details about DFNconf automatic conference termination. See 2.5.2                            |
|            |                             | Added details about DFNconf Testcall service. See 2.8                                                                       |
| 2020.01.24 | Stefan Beck                 | Added chapter 2.5.2 about new DFNconf profile "Telephone Conference".                                                       |
| 2020.01.31 | Stefan Beck,<br>Liviu Joita | Added chapter 3.4 about adding an Event to Outlook calendar.  Added chapter 4 about using Zoom. Content submitted by Liviu. |
| 2020.01.31 | Stefan Beck                 | Added chapter 2.10 about joining a DFNconf meeting with a browser.                                                          |
| 2020.02.07 | Stefan Beck                 | Added chapter 2.9 about installing the Pexip mobile app.                                                                    |
| 2020.02.14 | Stefan Beck                 | Incorporate Feedback from Rudolf Bauer: Minor corrections                                                                   |

### 1 Indico Concepts

### 1.1 Quick Start Guide

This document assumes that you have read the Indico Quick Start Guide, which should give you an impression on how Indico works.

### Embedded PDF:

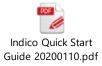

### 1.2 Main Concepts: Category, Event, Timetable (Session Block, Contribution) and Material

### 1.2.1 Categories

Categories are like folders in a filesystem. They are used to group events and to assign permissions.

Reference: <a href="https://learn.getindico.io/categories/about/">https://learn.getindico.io/categories/about/</a>

Categories can contain either (sub-)categories or events, but not both.

### 1.2.2 Events

Events can be of type: Meeting, Lecture and Conference

⚠ This document only describes the basic event type 'Meeting'.

Event types *Lectures* and *Conference* offer a bunch of sophisticated and advanced features. They are not handled here.

The Event type can be changed on the settings page

Permissions for events can be assigned individually, i.e. independent of the parent category.

Reference: <a href="https://learn.getindico.io/meetings/about/">https://learn.getindico.io/meetings/about/</a>

### 1.2.3 Materials

*Materials* are document attachments to categories, events and contributions. They can be organized in folders. Typical attachments are PowerPoint slides and PDF documents.

1.2.4 Timetable: Sessions, Session Blocks, Contributions, Sub-Contribution Reference: <a href="https://learn.getindico.io/meetings/timetable/">https://learn.getindico.io/meetings/timetable/</a>

You can add a timetable to your *Event*, which can consist of a number of different elements:

- **Events** can be grouped in different **Sessions**
- Each **Session** can be divided in different **Session blocks**, for example a morning block and an afternoon block of your **Event**.
- Contributions can be added directly to the Event or at the Session Block level.
- Contributions can even have Sub-Contributions.

So your event could look like this (sub-contributions are not shown):

Conference

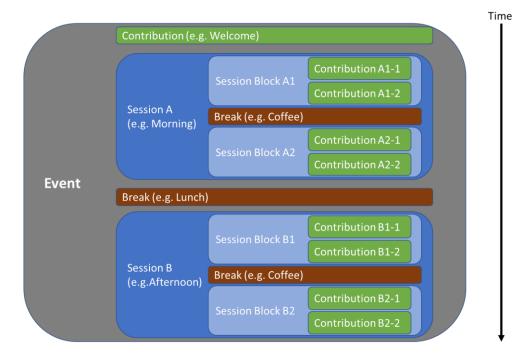

### 1.3 Handling of users and guests in Indico

- Indico handles authentication and user accounts different than fusionTV!
- Only persons with a valid EUROfusion account can create Events!
- Guest access to protected resources can <u>only</u> be granted through *Access Keys* ('PIN') for events.
- Guests can never upload documents!

### 1.4 Protection modes and permissions

Category creation is only possible for managers of the parent category.

### 1.4.1 Category

There are effectively two kinds of category *protection modes* 

- Public
  - This object is publicly accessible since it is set as public.
- Protected
  - This object is only accessible by the users specified below and the managers of parent resources

Furthermore, the protection mode could be set to *Inheriting*, e.g.

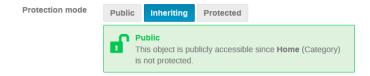

At category level there are three **permissions** 

- Manage
  - Change all settings for the category
- Access (=View)
  - o only available for protected categories (obviously)

### Create Event

### e.g. Public Category

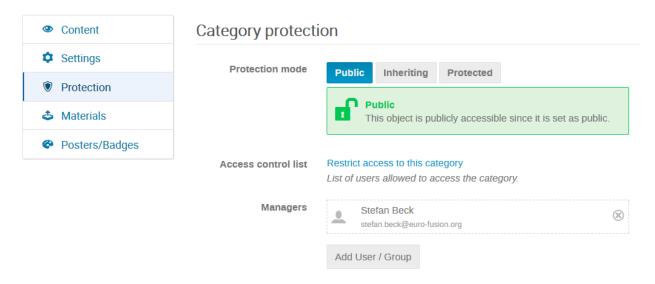

### e.g. Protected Category

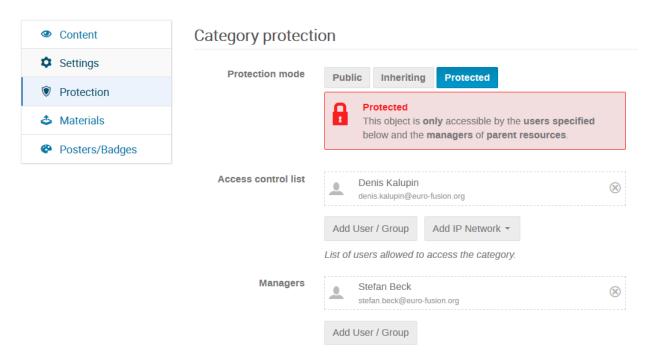

### **Event creation settings**

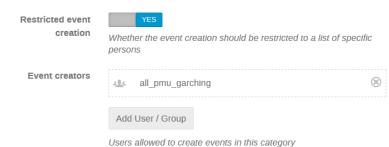

Osers allowed to create events in this category

### 1.4.2 Event

Analogue to categories, there are effectively two kinds of event protection modes

- Public
  - o This object is publicly accessible since it is set as public.
- Protected
  - This object is only accessible by the users specified below and the managers of parent resources.

Furthermore, the protection mode could be set to *Inheriting*, e.g.

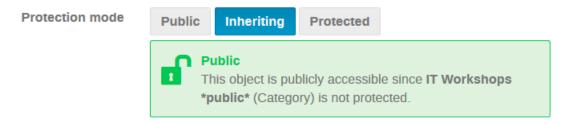

At event level there are the following permissions

- Access (=View)
  - o only available for protected events (obviously)
  - You need this permission to download materials!
- Manage
  - o Manage all settings of the event
- Manage Submission
  - Management rights for only for event materials
  - You need this permission to upload materials!

plus permissions for rarely used features

- Manage Paper Manager (review fature)
- Manage Surveys (survey feature)
- Manage Registration (registration feature)

After event creation, the default permissions look like this (In case you're not a category manager, your own account will be listed here, too, with 'Manage' permissions).

• For a public event

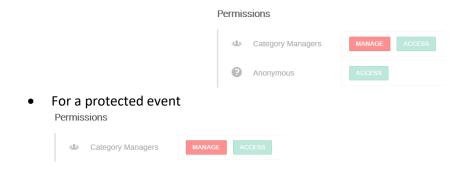

After adding users or groups, you can modify their permissions

e.g.

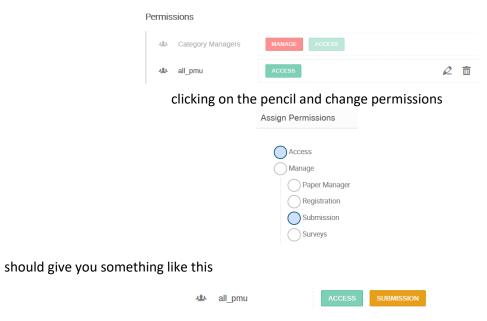

### 1.4.2.1 Granting guest access (via access key)

If you want to allow guests to access to an event, you can grant access via an Access key.

 People do not need to have an Indico account and do not need to login when using Access keys.

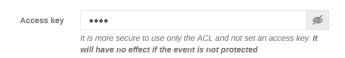

### 1.4.3 Materials

*Materials* (files and links) can be attached to categories, events, (sub-)contributions.

Depending on the level, you need special rights to upload files (on events and categories using the so-called *Material Editor*)

You can organize materials in folders, which helps you to control access if needed. The dialog looks like this

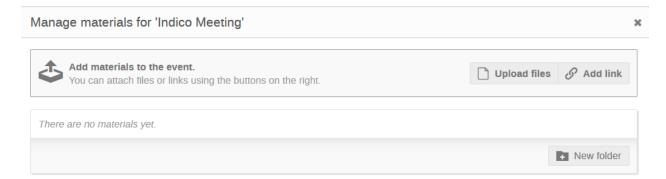

### 1.4.3.1 Materials: Files

Materials for a *protected meeting* are protected by default (using the same permissions as the meeting itself)

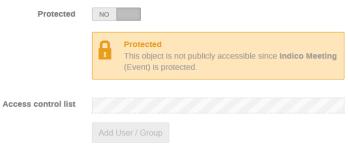

The list of users and groups allowed to access the material

Materials for a *public meeting* are unprotected by default, but can be protected if needed.

### Default:

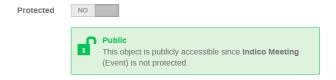

Now turn switch "Protected" to "YES" and grant access as needed

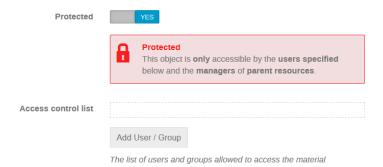

### 1.4.3.2 Material: Folders

For folders, you have essentially the same options as for files. The dialog looks like this

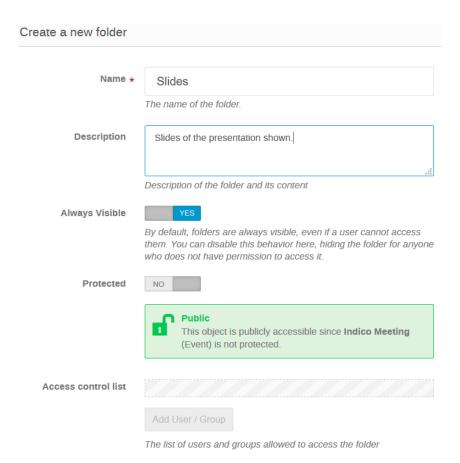

### 1.4.4 Minutes

Like *Materials*, *Minutes* can be added at different level: *Event*, *Session* or *contribution*.

### Advanced Features

Indico offers a huge number of advanced features. Some of them shall be introduced here

### 1.5.1 Registration

If you have a larger event, you can use the registration feature. People can register themselves if they want attend the meeting. Indico handles the complete workflow for this.

Reference: <a href="https://learn.getindico.io/conferences/registration">https://learn.getindico.io/conferences/registration</a> config/

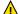

### Please note that registration does not really work for protected meetings!

Everyone who registers for an event receives a registration link to the email address provided in the registration form. However, the registration link would only be accessible for people who were granted explicit access. i.e. registration would not work for guests.

### 1.5.2 Locking of Events

In case you want to freeze the event including materials and minutes, you can lock the even in the context menu of the settings page.

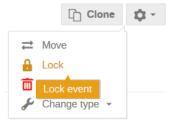

You are about to lock this event!

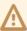

Please note that if you lock this event, you will not be able to change it anymore. Only the creator of the event or a category manager will be able to unlock it.

I've changed my mind!

### 1.5.3 No access contact

The *Protection* settings page offers the possibility to enter a *No access contact* 

No access contact

Stefan Beck

Contact information shown when someone lacks access to the event

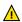

Please note that this information is only visible to logged in users, when trying to access an event you're not authorized for. This does not work for guests.

### **Access Denied**

You are not authorized to access this event. If you believe you should have access, please contact Stefan Beck

Go to the main page

### 2 DFNconf

### 2.1 General Information

- Homepage <a href="https://www.conf.dfn.de/">https://www.conf.dfn.de/</a>
- Overview <a href="https://www.conf.dfn.de/fileadmin/dokumente/DFNConf/Flyer\_DFNconf.pdf">https://www.conf.dfn.de/fileadmin/dokumente/DFNConf/Flyer\_DFNconf.pdf</a>
   (German)

DFNconf cannot be used for ad hoc Videoconferencing. You always have to create a room first.

The maximum number of participants is 23 (as of Jan/2020)!

DFNconf is a new generation videoconferencing service for the scientific community. It is based on the commercial product *Pexip*.

The service can be used with one of the following alternatives

- With your browser under Windows, MacOS or Linux (we recommend using Google Chrome for accessing DFNconf)
- 2. With a SIP/H.323 room system or SIP/H.323 software client
- 3. By telephone (audio only)
- 4. Via Skype for Business / Microsoft Teams
- 5. By a mobile smart phone using the Pexip Infinity Connect App Android: <a href="https://play.google.com/store/apps/details?id=com.pexip.infinityconnect">https://play.google.com/store/apps/details?id=com.pexip.infinityconnect</a> iOS: <a href="https://itunes.apple.com/us/app/pexip-infinity-connect/id1195088102">https://itunes.apple.com/us/app/pexip-infinity-connect/id1195088102</a>
- 6. By a desktop application for Windows, MacOS or Linux Download: <a href="http://dl.pexip.com/connect/nextgen/1.5.1/index.html">http://dl.pexip.com/connect/nextgen/1.5.1/index.html</a>

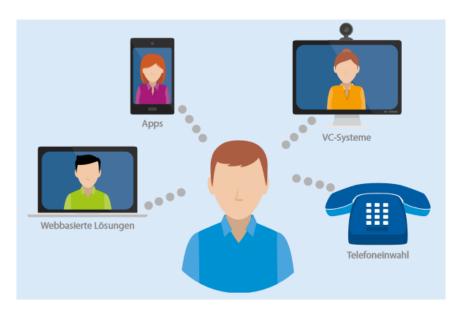

### 2.2 Official User Guides from the Vendor Pexip

Up to date versions of the official end user guides from the vendor can always be found here:

https://docs.pexip.com/admin/connect\_quick.htm

The following end user guides are available:

- Web app
- Desktop client

- Mobile clients
- Legacy clients

### 2.3 DFNconf Authorization (for meeting organizers)

Only users from German home organizations or the EUROfusion PMU (Garching) can become meeting organizer in DFNconf. They are responsible for granting the DFNconf permission to their users.

Meeting organizers must authenticate themselves using the Single Sign-On of the DFN-AAI-Federation. You can use your account of your home organization for logging into DFNconf, so there is no need to register yourself.

### 2.4 Login

The DFNconf login page: <a href="https://my.conf.dfn.de/">https://my.conf.dfn.de/</a>

Start by choosing your home organization first:

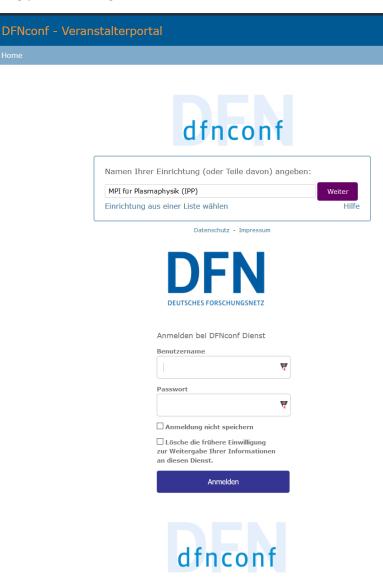

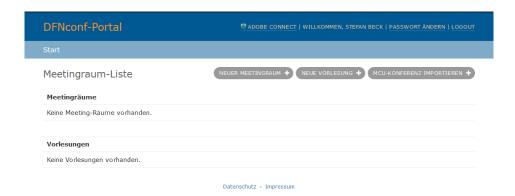

Note you can switch the language of the user interface using the drop-down box on the top right:

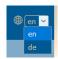

### 2.5 Creation of Meeting-Rooms

As of Nov 2019: Rooms are persistent and won't get automatically deleted or cleaned up.

In case you re-use existing meeting room, you might want to change the security settings (PINs!) to prevent participants of past meetings from joining your new meetings.

The creation of meeting rooms is rather simple and described here: <a href="https://www.conf.dfn.de/beschreibung-des-dienstes/erstellen-eines-meetingraums/">https://www.conf.dfn.de/beschreibung-des-dienstes/erstellen-eines-meetingraums/</a> (German)

The description is translated here for convenience:

Meeting organizers have the possibility to create and manage meeting rooms. There are predefined meeting profiles for certain use cases, which can be used for meeting room creation. The following profiles are available

- Meeting room
- Lecture

You need to defined the following parameters for creating a meeting room:

- Name of the meeting room
- Description of the meeting room (optional)
- Host PIN: PIN for organizer (optional)
- Guest PIN: PIN for participants (optional)

Every newly created meeting room automatically gets assigned a new unique number.

Syntax: 0049100979xxxxx, e.g. 004910097912345

After login, the welcome screen already offers a button for room creation:

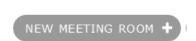

### The creation form looks like this:

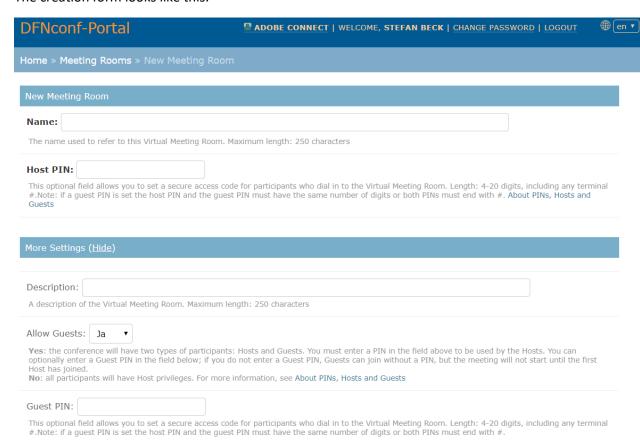

(there are more advanced options, which are not shown here).

### 2.5.1 Difference between DFNconf Meeting and Lecture Profiles

The two profiles *Meeting* and *Lecture* basically differ only in the way the views can be organized. *Lecture* lets you define different layouts for Host (=speaker/organizer) and Guests (participants), while for *Meeting* there is only one layout. (Beside that, their setup process is identical).

### Meeting:

Lecture:

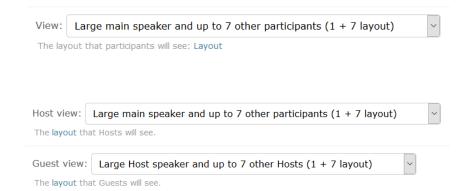

### 2.5.2 [Jan 2020] New DFNconf Meeting Profile: Telephone Conference

As of January 2020, a new meeting profile is available: Telephone Conference

NEW TELEPHONE CONFERENCE +

Beside the existing room profiles "Meeting" and "Lecture", you can now also use the profile "Telephone Conference". This profile plays an audio signal every time a participant enters or leaves.

"Telephone Conference" rooms are not restricted to telephone dial up participants. They can be used with all access methods as any other room, too.

### 2.6 Meeting Room protection: About PINs, Hosts and Guests

The security concept about PINs, Hosts and Guests is described here https://docs.pexip.com/admin/pins hosts guests.htm

You have 4 options on how to protect your meeting room.

Options #2 and #4 are most common for typical meetings (as replacement for fusionTV bookings).

| Access                                                                                                    | Roles                                                                                                    | Host PIN                                                                                                    | Allow<br>Guests                                                                                                    | Guest PIN                                                                                                    |
|----------------------------------------------------------------------------------------------------|----------------------------------------------------------------------------------------------------|----------------------------------------------------------------------------------------------------|----------------------------------------------------------------------------------------------------|----------------------------------------------------------------------------------------------------|
| Anyone - no PIN required                                                                                         | All participants have the same Host privileges.                                                                                                    | Leave blank                                                                                                    | Select<br><b>No</b>                                                                                                    | Leave blank                                                                                                    |
| All participants All participants have the same must enter the same PIN  All participants have the same same PIN |                                                                                                    | Enter the PIN                                                                                                    | Select<br><b>No</b>                                                                                                    | Leave blank                                                                                                    |
| Hosts must<br>enter a PIN but<br>Guest do not                                                                    | Participants who enter the PIN have Host privileges. The conference will not begin until they have joined, and will finish a minute or so after the last Host leaves.      | Enter the PIN                                                                                                    | Select<br><b>Yes</b>                                                                                                    | Leave blank                                                                                                    |
|                                                                                                    | All other participants have Guest privileges and do not need to enter a PIN. They will see a holding screen until the first Host joins.                                    |                                                                                                    |                                                                                                    |                                                                                                    |
| Hosts and<br>Guests must<br>enter different<br>PINs                                                              | Participants who enter the Host PIN have Host privileges. The conference will not begin until they have joined, and will finish a minute or so after the last Host leaves. | Enter the PIN<br>(must be<br>different<br>from the<br>Guest PIN)                                                                                                    | Select<br><b>Yes</b>                                                                                                    | Enter the PIN*_ (must be different from the Host PIN)                                                                                                    |
|                                                                                                    | Participants who enter the Guest PIN have Guest privileges and will see a holding screen until the first Host joins.                                                       |                                                                                                    |                                                                                                    |                                                                                                    |
|                                                                                                    | Anyone - no PIN required  All participants must enter the same PIN  Hosts must enter a PIN but Guest do not  Hosts and Guests must enter different                         | Anyone - no PIN required Host privileges.  All participants must enter the same PIN  Hosts must enter a PIN but Guest do not  Hosts and Guests must enter a PINs and Guests must enter different PINs  Hosts and Guest must enter a PINs a minute or so after the Host privileges.  Hosts and Guests must enter different PINs a minute or so after the Host privileges.  Participants who enter the PIN have Host privileges and do not need to enter a PIN. They will see a holding screen until the first Host joins.  Hosts and Participants who enter the Host PIN have Host privileges. The conference will not begin until they have joined, and will finish a minute or so after the last Host leaves.  Participants who enter the Guest PIN have Guest privileges and will see a holding screen until the | Anyone - no PIN required Host privileges.  All participants must enter the same PIN  Hosts must Participants who enter the PIN enter a PIN but Guest do not Conference will not begin until they have joined, and will finish a minute or so after the last Host joins.  Hosts and Guests must enter different PIN have Host privileges. The conference will not begin until they have joined, and will finish a minute or so after the last Host leaves.  All other participants have Guest privileges and do not need to enter a PIN. They will see a holding screen until the first Host joins.  Hosts and Guests must enter different PIN have Host privileges. The conference will not begin until they have joined, and will finish a minute or so after the last Host leaves.  Participants who enter the Guest PIN have Guest privileges and will see a holding screen until the | Anyone - no PIN required Host privileges.  All participants have the same Host privileges.  All participants have the same Host privileges.  All participants have the same Host privileges.  Participants who enter the PIN have Host privileges. The conference will not begin until they have joined, and will finish a minute or so after the last Host leaves.  All other participants have Guest privileges and do not need to enter a PIN. They will see a holding screen until the first Host joins.  Hosts and Guests must enter different PIN have Host privileges. The conference will not begin until they have joined, and will finish a minute or so after the last Host leaves.  Participants who enter the Host Conference will not begin until they have joined, and will finish a minute or so after the last Host leaves.  Participants who enter the Guest PIN) have Guest privileges and will see a holding screen until the |

### 2.7 Inviting Participants / Invitation Templates

Your list of meeting rooms already contains ready-to-use invitation templates, which can be forwarded to your participants:

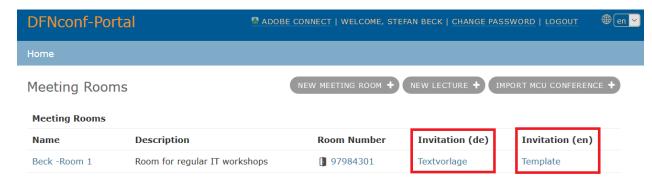

There is always a German and an English version of the invitation template.

e.g. Invitation Template (English, HTML)

You are invited to a DFNconf Meeting:

Meeting Room Name: Beck -Room 1 Meeting Room Number: 97984301

**Guest PIN:** XXXX

*In order to join the meeting you can select one of the alternatives:* 

- With your browser under Windows, MacOS, GNU/Linux: https://conf.dfn.de/webapp/conference/97984301
- 2. With a SIP/H.323 room system or SIP/H.323 software client:

H.323: 004910097984301

SIP: 97984301@conf.dfn.de

3. By telephone (audio only):

Call 0049 30 200 97984301

4. Via Skype for Business:

97984301@vc.dfn.de

5. By a mobile smart phone.

You have to install the Pexip App beforehand:

### Android:

https://play.google.com/store/apps/details?id=com.pexip.infinityconnect iOS: https://itunes.apple.com/us/app/pexip-infinity-connect/id1195088102

Please enter:

97984301@conf.dfn.de

Please wait for your host to join the meeting room.

For a connection test please read following website: https://www.conf.dfn.de/beschreibung-des-dienstes/zugangswege/testcall-service/

See our <u>Privacy Policy</u> to learn about your personal data and all your related rights and obligations.

### 2.8 Test Calls to DFNconf

See <a href="https://www.conf.dfn.de/en/beschreibung-des-dienstes/zugangswege/test-call-service/">https://www.conf.dfn.de/en/beschreibung-des-dienstes/zugangswege/test-call-service/</a> for details.

⚠ The English version of this website currently (17/Jan/2020) contains a wrong link for webbased access to the test conference room. The correct URL is

http://conf.dfn.de/webapp/conference/9791?name=Test

Using this call you can test your connection to our meeting server, your video and audio. You will get some instructions and your video and audio will be sent back to you with a delay of 2 seconds so that you can hear yourself. After about 20 seconds the connection will automatically be terminated.

### 2.9 Installing Mobile App: Pexip Infinity Connect

(see <a href="https://www.conf.dfn.de/anleitungen-und-dokumentation/pexip/zugangswege/pexip-client/">https://www.conf.dfn.de/anleitungen-und-dokumentation/pexip/zugangswege/pexip-client/</a> for official German docs).

For Android and iOS, you can use the app *Pexip Infinity Connect* to join a DFNconf meeting.

Download for iOS or Android

You should also install the DFNconf settings for the Pexip Infinity Connect app. Once you have install the app, just open this <u>Link</u>.

### 2.10 Joining a DFNconf meeting using a web browser

Remember that the official user guide for the web browser interface is always available here:

Web app

### 2.10.1 Logging in as Host

Depending on the meeting setup, you might need a Host pin when you want to join as Host.

Welcome to the meeting

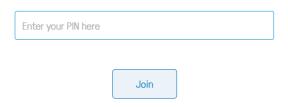

### 2.10.2 Main Window

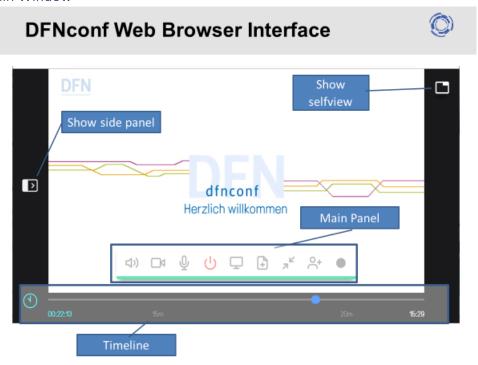

### 2.10.3 Main Panel

# Main Panel | Camera | Present Files | | Speakers | Share Screen | Start Recording | | Microphone | Float video window |

### 2.10.4 Side Panel

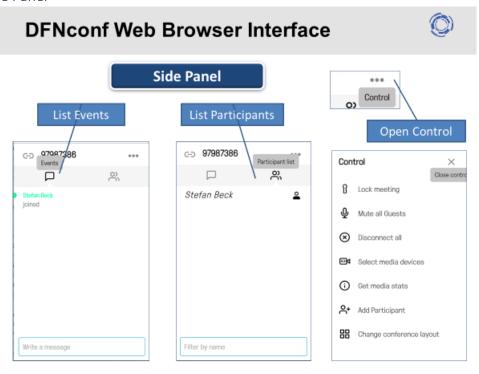

# **DFNconf Web Browser Interface**

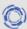

### **Present Files**

Share images or PDFs with all other participants by selecting "Present Files" from the main panel

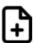

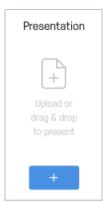

You can add multiple images (.JPEG, .BMP, .PNG, or .GIF) and PDFs.

Each image will be converted into an individual slide, as will each page of each PDF.

Name of presenter | Conference | Venue | Date | Page 8

### **DFNconf Web Browser Interface**

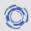

### **Present Files**

By default, every slide will be selected for presenting, but you can click on individual slides to select and deselect them

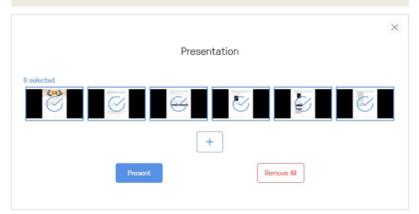

Name of presenter | Conference | Venue | Date | Page 9

## **DFNconf Web Browser Interface**

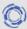

### **Present Files**

When you have selected all the slides you want to share, select **Present**.

Use the left < and right > on-screen controls, or the arrow keys on your keyboard, to scroll through the slides.

Whether you are the presenter or a participant, you can view the current presentation in a separate pop-out window.

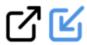

Name of presenter | Conference | Venue | Date | Page 10

### 3 How to use Indico + DFNconf as fusionTV booking replacement

This is a quick guide for setting up an Indico Meeting Event + a DFNconf Meeting as a replacement for a typical fusionTV booking, which is not anonymously accessible.

This guide assumes that

- all VC participants will use the same PIN for accessing the conference (Host PIN only)
- DFNconf Host PIN and Indico access key ('PIN') are the same (--> more convenient for the participants)

### 3.1 Create DFNconf *Meeting* room

You can skip this step in case you already have a suitable meeting room.

Select 'NEW MEETING ROOM' from the DFNconf-Portal and create a new DFNconf Meeting Room

- Enter Host PIN
- Set Allow Guest=No

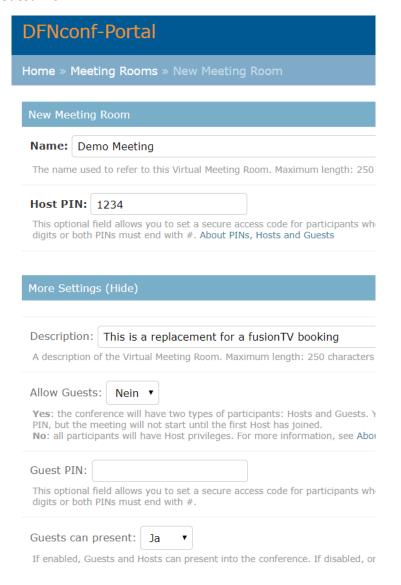

### 3.2 Create an Indico Meeting Event

Create an Indico Meeting Event as describe in the Quick Start Guide (see 1.1).

### 3.2.1 Paste DFNconf Meeting details (Invitation Template) to Event Description

In DFNconf Portal copy the Invitation Template (English, HTML) to the clipboard.

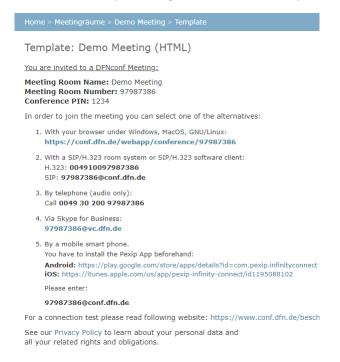

### Open you Indico Meeting settings page:

### Settings

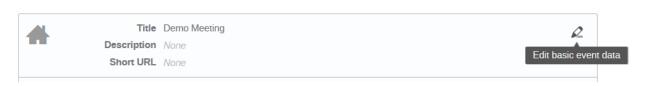

Paste the Invitation Template to the *Description* field:

### Settings

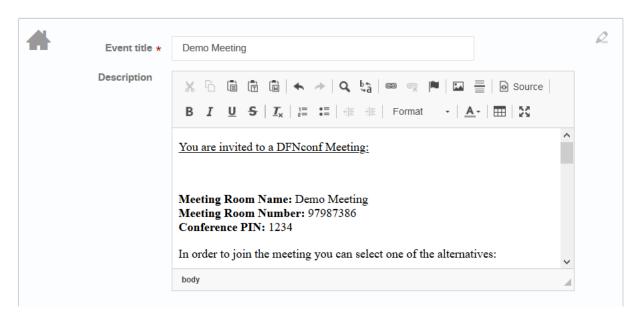

You can also create an **URL shortcut** for the meeting on the same page

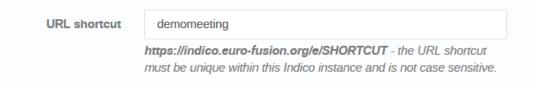

This is very convenient for users as it gives you a simple link to your meeting:

### Settings

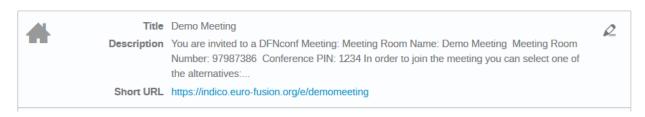

### 3.2.2 Set Event Access Key identical to DFNconf Meeting Host PIN

Open the *Protection* settings of your event

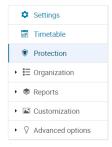

Ensure that you Meeting is **Protected** and enter **Access key**, which should be the same as the DFNconf Host PIN.

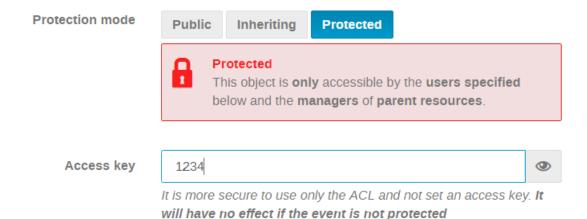

### 3.3 Send Event details to participants

You can now send a simple invitation to your participants. It could look like this:

You are invited to 'Demo Meeting' on 10/Jan/2020 14h. Event details: <a href="https://indico.euro-fusion.org/e/demomeeting">https://indico.euro-fusion.org/e/demomeeting</a> Access Key/PIN: 1234

VC details can be found in the event description.

Instead of the URL shortcut, you can also use the direct link to your event (e.g. <a href="https://indico.euro-fusion.org/event/5/">https://indico.euro-fusion.org/event/5/</a>) or just describe in which category your event can be found.

### 3.4 (Recommended) Import Event into Outlook and send Outlook invitations

Adding the *Event* to your Outlook calendar is typically a good idea. Use the calendar symbol on the Event page and select the desired download format: *Calendar file* vs *Detailed timetable calendar file*.

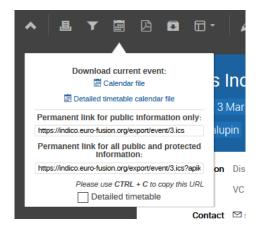

Opening the resulting event.ics file with Outlook gives you something similar to the following

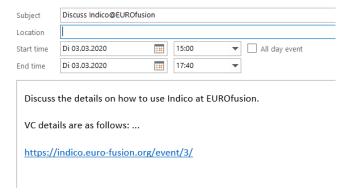

When you choose to download the *Detailed timetable calendar file,* you will get multiple Outlook events in case your *Event* has multiple contributions.

You can now use Outlook to send invitations as usual.

### 3.5 Guest/Participant Walk-Through

Participants which try to access the meeting (e.g. using the *Event URL* from an invitation)

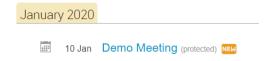

... get the following dialog

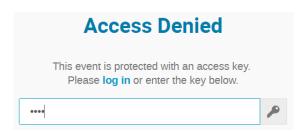

... which requires the correct *Access Key* (PIN) to access all meeting details (including all DFNconf VC details):

# **Demo Meeting**

Friday 10 Jan 2020, 14:00 → 16:00 Europe/Berlin

Description You are invited to a DFNconf Meeting:

Meeting Room Name: Demo Meeting Meeting Room Number: 97987386

Conference PIN: 1234

In order to join the meeting you can select one of the alternatives:

- 1. With your browser under Windows, MacOS, GNU/Linux: https://conf.dfn.de/webapp/conference/97987386
- 2. With a SIP/H.323 room system or SIP/H.323 software client: H.323: 004910097987386
- SIP: 97987386@conf.dfn.de 3. By telephone (audio only): Call 0049 30 200 97987386
- 4. Via Skype for Business: 97987386@vc.dfn.de
- 5. By a mobile smart phone. You have to install the Pexip App beforehand:

Android: https://play.google.com/store/apps/details?id=com.pexip.infinityconnect iOS: https://itunes.apple.com/us/app/pexip-infinity-connect/id1195088102

Please enter:

97987386@conf.dfn.de

For a connection test please read following website: https://www.conf.dfn.de/beschreibung

See our Privacy Policy to learn about your personal data and all your related rights and obligations.

### ZOOM – a short user guide

### What is Zoom?

"Zoom unifies cloud video conferencing, simple online meetings, and group messaging into one easyto-use platform" [ <a href="http://support.zoom.us">http://support.zoom.us</a>]

### Short user guide on how to set up a Zoom Meeting with a Zoom Pro account

Zoom solution chosen at EUROfusion in Garching will the Zoom Pro account. This document does not intend to provide details on how to setup Zoom meeting with the H323/SIP Room Connector, which is an optional add-on, and which may or may not be used (subject to the EUROfusion decision).

Zoom website offers a comprehensive documentation and training materials on how to use Zoom on different platforms -- <a href="http://support.zoom.us">http://support.zoom.us</a>.

This document intends only to provide a short guide on how to setup a zoom meeting, having a Zoom Pro Account. Zoom Pro account allows up to 100 participants, with the meeting duration limit set to 24 hours and also includes user management, admin and reporting features.

Once you have your login details for your account, go to:

### https://zoom.us

and click on "Sign In" link to get into your account.

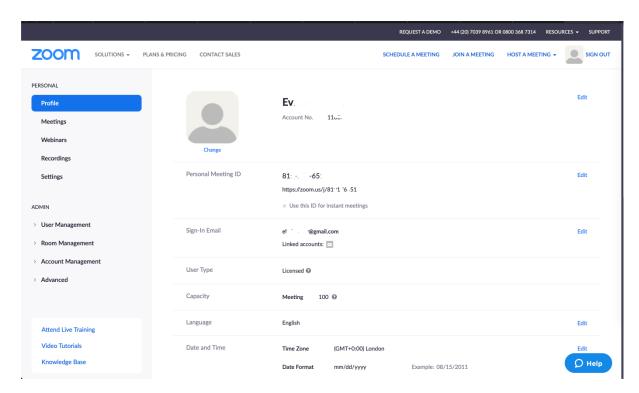

The details on your profile will show your Personal Meeting ID, which is a unique zoom number like: 123-456-7890 and the web link like: https://zoom.us/j/1234567890, which can be used for instant meetings.

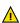

We highly recommended to generate a new meeting id every time you want to host a meeting!

This minimizes problems for people already having used Zoom (web browsers cache!) and prevents people to connect to meetings for which they are not invited.

In order to schedule a meeting, click on the "SCHEDULE A MEETING" link in the top-right corner (see the screenshot on the previous page) and follow up with entering couple of info in the fields (see an example in the following screenshots), i.e.:

- Topic choose a relevant topic name
- Description (optional) choose a relevant description, if you want
- When choose the date and time
- Duration choose the duration of the meeting
- Time zone and recurring as and if you need it
- Registration typically, you don't need to set this as required, as you don't want people that
  are invited to the meeting to register for it
- Meeting you can choose the system to generate an automated meeting id. This is a better
  option, as you don't want people to access other meetings in the future if they are not
  invited, just because they know the meeting id
- Meeting password you may want or not to set up a password for the meeting. A good
  practise is to select Required, and a text box will appear to enter a password. You will need
  to send this password when sending the meeting details email to the participants.
- Video both Host and Participant set as on (if the need is of a video conference)
- Audio set Both
- Hosting options it is good to set Enable join before host, as everybody can join the meeting before the host arrives.
- Alternative hosts no real need to set up anything here

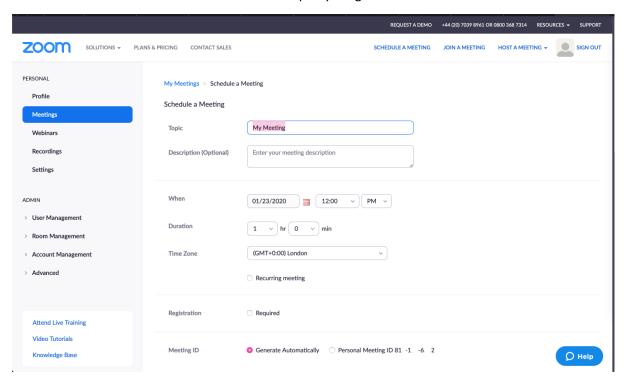

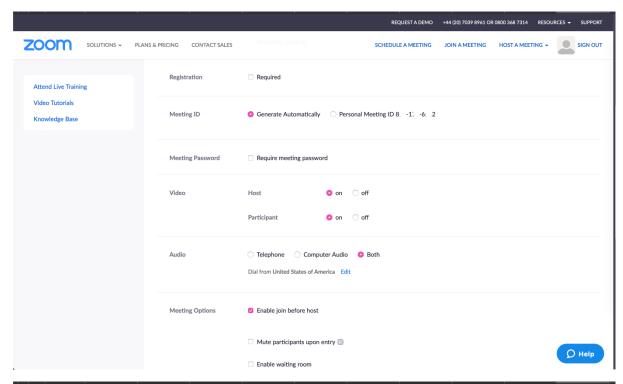

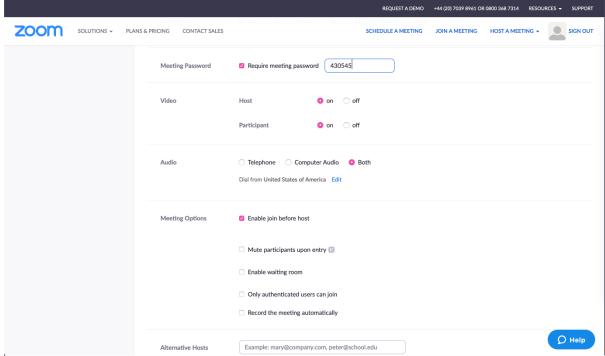

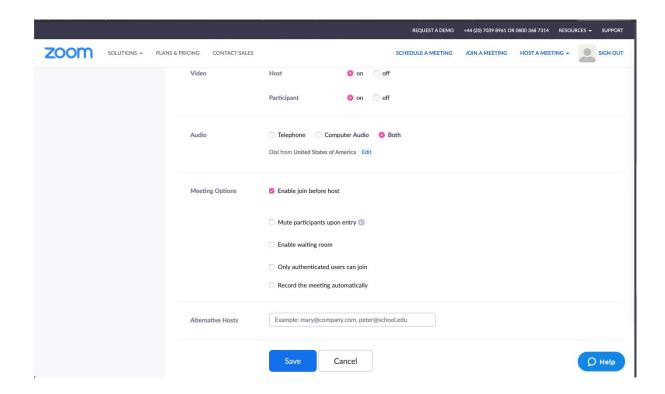

At the end click on Save. This will save the meeting details, which are shown on the screenshot below.

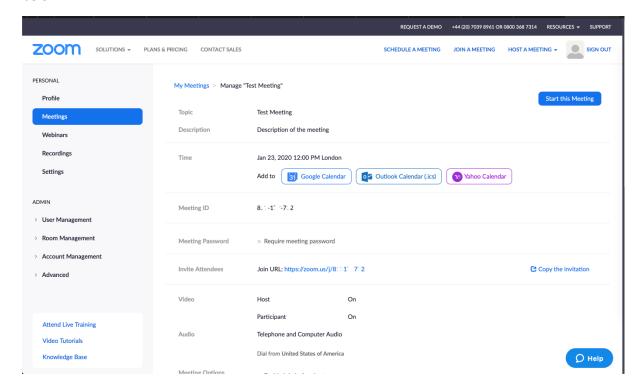

You can now invite the attendees by sending an email/calendar invitation with the Zoom meeting URL generated by the system.

### 4.2 Zoom at EUROfusion PMU / JEU in Culham, UK

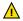

Zoom platform at Culham is only available to EUROfusion PMU and JEU users based at Culham. It is not available to external EUROfusion users.

The Zoom rooms (physical or virtual rooms) can be booked through the roombooker application at Culham, which is accessible only after you are logged into the CCFE networks. There is no external web link / access to this application.

Details on Zoom application, user guide / instructions and FAQ document are available via the Users website, as seen in the screenshot below.

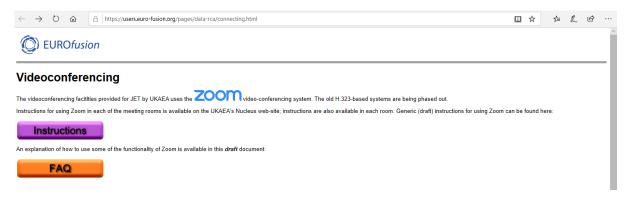

### 4.3 ZOOM and Indico

Zoom and the Indico platform currently do not offer any kind of integration.

As Zoom only allows the participants to connect and share their screen, the only viable recommendation is that participants upload their materials/presentations/documents to the Indico platform before the meeting.

The host (or the participants themselves) can connect to Indico and start sharing their documents within the Zoom meeting.